Anleitung für die Einrichtung eines Accounts im GEMA-Portal

Schritt 1: So registrieren Sie sich beim Onlineportal der GEMA

Das Onlineportal der GEMA erreichen Sie über die Webseite der GEMA: <https://www.gema.de/de> Auf dieser Webseite befindet sich der Einstieg in das Onlineportal. Klicken Sie hierfür oben rechts auf das abgerundete Feld "Onlineportal".

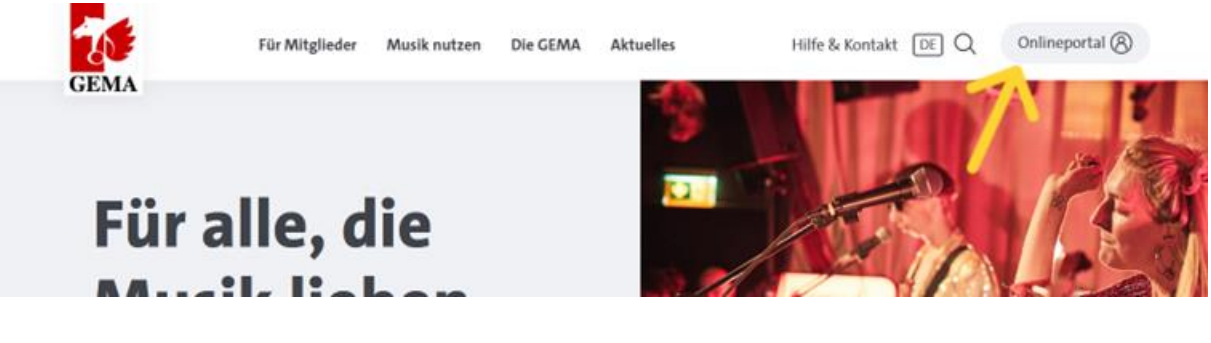

Wenn Sie auf "Onlineportal" geklickt haben, öffnet sich darunter ein rechteckiges Feld. Klicken Sie hier auf das rot hinterlegte "Login/Registrierung".

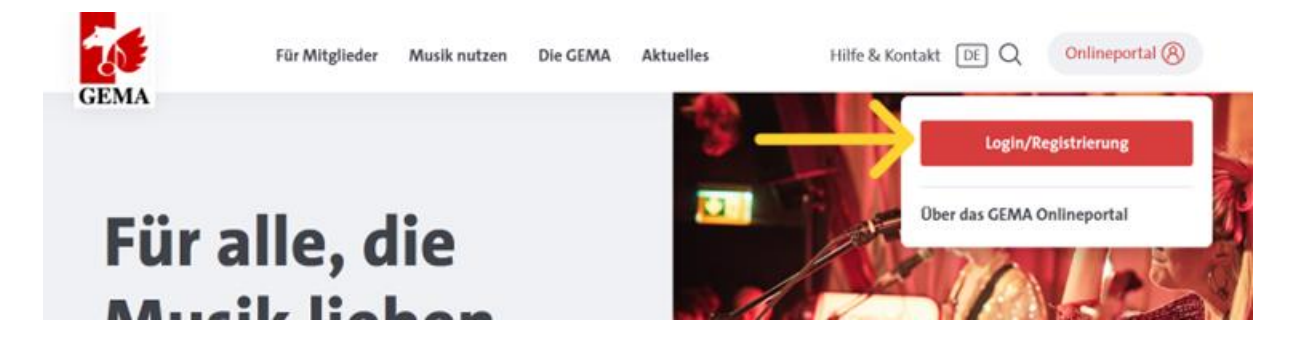

Nach ein paar Sekunden werden Sie automatisch zur Startseite des Onlineportals weitergeleitet. Unterhalb des roten Kastens steht "Haben Sie noch keinen Zugang? Hier registrieren" Klicken Sie hier auf das unterstrichene "Hier registrieren". Sie müssen sich beim Onlineportal registrieren, wenn Sie es zum ersten Mal besuchen und noch keine Zugangsdaten zum Onlineportal haben. Dies müssen Sie auch tun, wenn Sie bereits in der Vergangenheit Kunde bei der GEMA waren und eine Kundennummer haben.

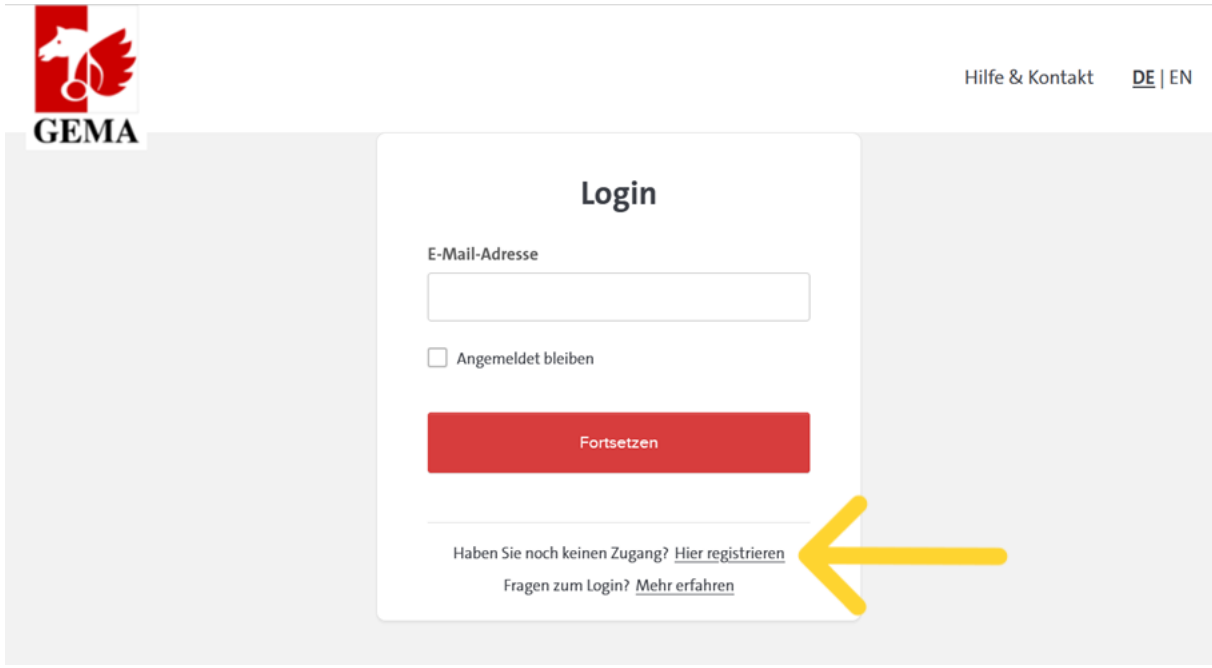

Im nächsten Schritt werden Sie gebeten, Angaben zu sich zu machen. Geben Sie hier die Mail-Adresse an, mit der der Zugang zum Onlineportal verbunden sein soll. Die GEMA wird künftig mit Ihnen über diese Mail-Adresse kommunizieren, z.B. wenn es eine Rückfrage zu einer gemeldeten Veranstaltung gibt. Sie können an dieser Stelle eine Funktions-Adresse angeben (z.B. [kg.musterdorf@evlka.de\)](mailto:kg.musterdorf@evlka.de) oder eine persönliche Adresse (z.B. [max.mustermann@evlka.de\)](mailto:max.mustermann@evlka.de). Wichtig ist, dass diese Mail-Adresse regelmäßig abgerufen wird, damit Sie z.B. Rechnungen zeitnah bearbeiten können. Es können später auch weitere Zugänge verknüpft werden, sodass auch mehrere Personen Meldungen für die Kirchengemeinde abgeben können.

Wenn Sie eine Funktionsadresse angeben, geben Sie bitte dennoch den Vor- und Nachnamen einer verantwortlichen Person der Kirchengemeinde ein, z.B. des oder der Vorsitzenden des Kirchenvorstandes oder des oder der Mitarbeiter\*in im Gemeindebüro, und geben Sie nicht als Vorname "Kirchengemeinde" und als Nachname Ihren Ortsnamen ("Musterdorf") ein. Die GEMA fragt an dieser Stelle nämlich den Namen einer sogenannten natürlichen Person ab, d.h. eines Menschen und nicht einer Körperschaft oder Institution.

Wählen Sie unterhalb des Nachnamens aus, dass Sie Kunde sind, und klicken Sie auf das rote Feld "Jetzt registrieren".

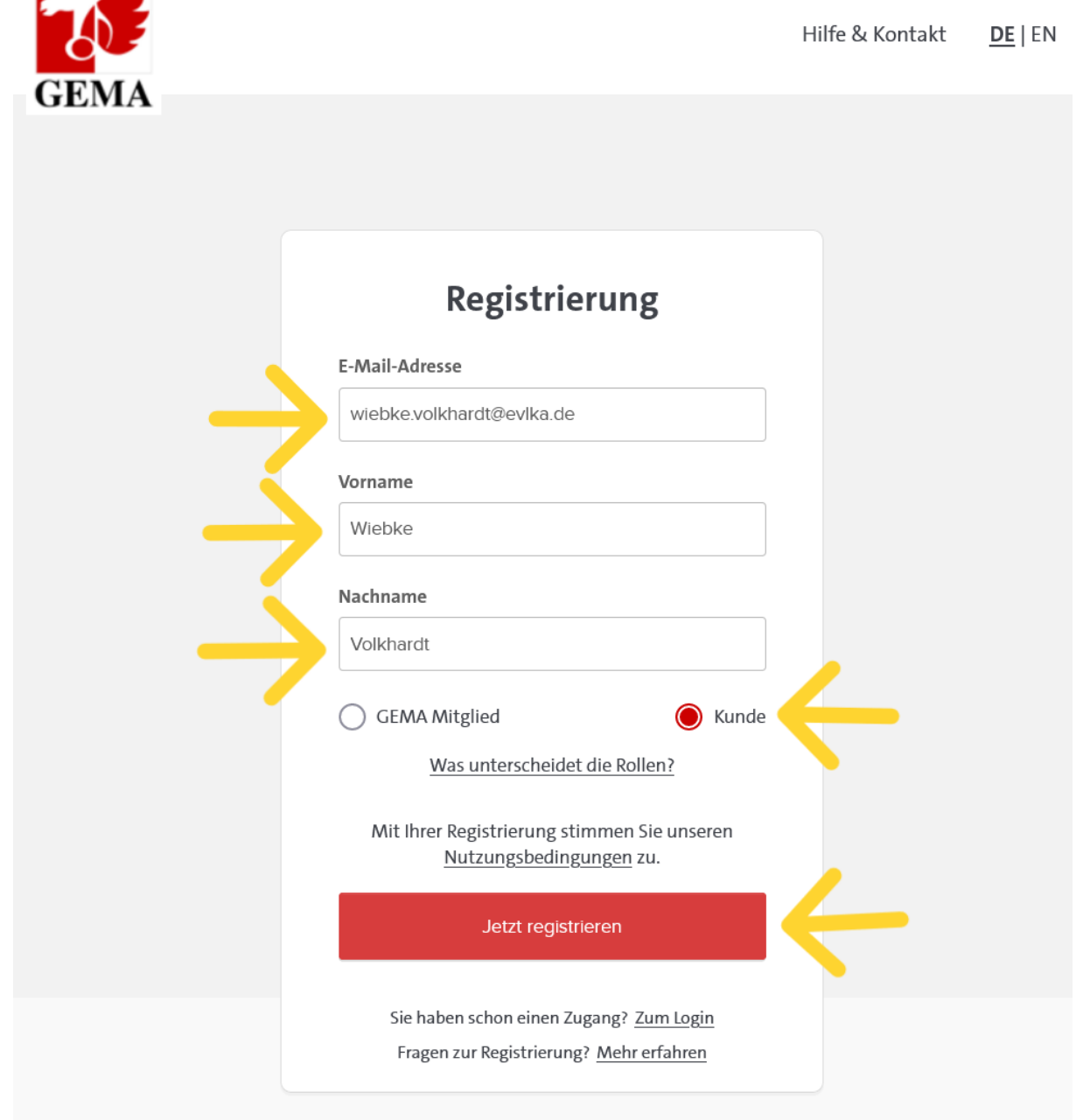

**Service** 

Innerhalb weniger Minuten erhalten Sie eine Mail von der GEMA. Die Mail wird an die Mail-Adresse geschickt, die Sie eben bei der Registrierung angegeben haben. Schauen Sie ggf. in Ihrem Spam-Ordner nach, wenn Sie keine Mail in Ihrem Posteingang finden. Wenn Sie auch nach mehreren Stunden keine Mail erhalten haben, liegt wahrscheinlich ein technisches Problem seitens der GEMA vor. Geben Sie dann bitte noch einmal Ihre Mail-Adresse sowie Vor- und Nachname an und klicken Sie erneut auf "Jetzt registrieren".

In der Mail der GEMA ist ein Link enthalten. Auf diesen Link müssen Sie klicken, um die Registrierung abzuschließen. Wenn Sie auf den Link klicken, kommen Sie automatisch auf eine Webseite, bei der Sie Ihr Passwort für das GEMA-Portal aussuchen können. Sie müssen sich an dieser Stelle ein Passwort aussuchen. Es gibt kein Passwort, dass im Vorfeld schon für Sie hinterlegt wurde, also z.B. nicht das Passwort, mit dem Sie Ihren dienstlichen PC entsperren. Suchen Sie sich also ein Passwort aus und merken Sie es sich oder notieren Sie es an einer sicheren Stelle. Nachdem Sie ein Passwort ausgesucht und bestätigt haben, haben Sie erfolgreich einen Zugang zum GEMA-Portal eingerichtet.

## Schritt 2: So loggen Sie sich beim Onlineportal der GEMA ein

Nachdem Sie nun einen Zugang zum GEMA-Portal eingerichtet haben, können Sie sich in das Portal einloggen und dort u.a. Musikwiedergaben melden, Rechnungen einsehen, Kontaktdaten bearbeiten. Der Einstieg in das GEMA-Portal befindet sich weiterhin auf der Webseite der GEMA [\(https://www.gema.de/de\)](https://www.gema.de/de) und dort oben rechts über "Onlineportal" und "Login/Registrierung" (siehe Fotos 1 und 2 auf Seite 1 der Anleitung). Hier geben Sie nun die Mail-Adresse ein, mit der Sie sich beim Portal registriert haben und klicken auf den roten Kasten mit "Fortsetzen".

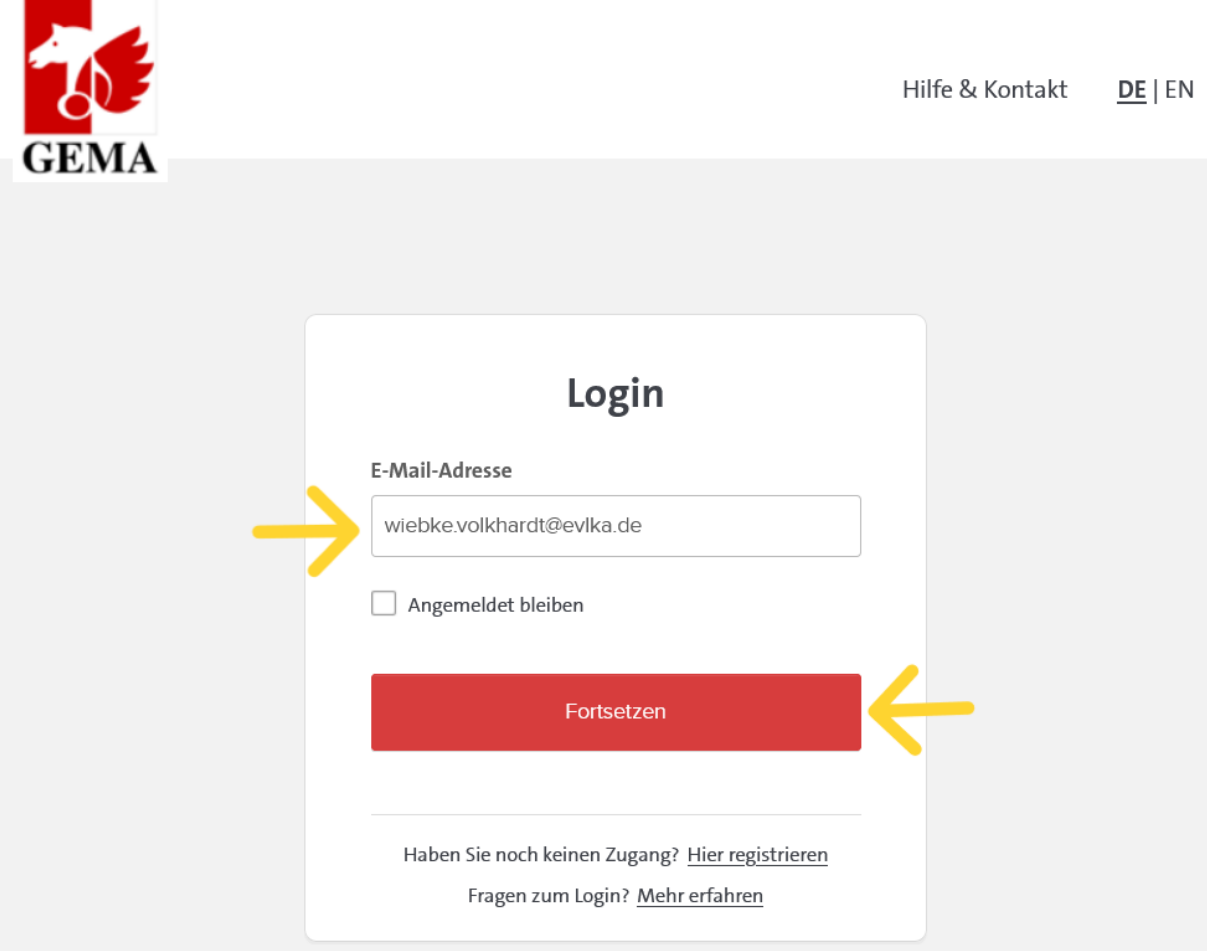

Geben Sie nun das Passwort ein, dass Sie sich bei der Registrierung ausgesucht haben und klicken Sie auf den roten Kasten mit "Bestätigen". Anschließend werden Sie automatisch in das Onlineportal geleitet.

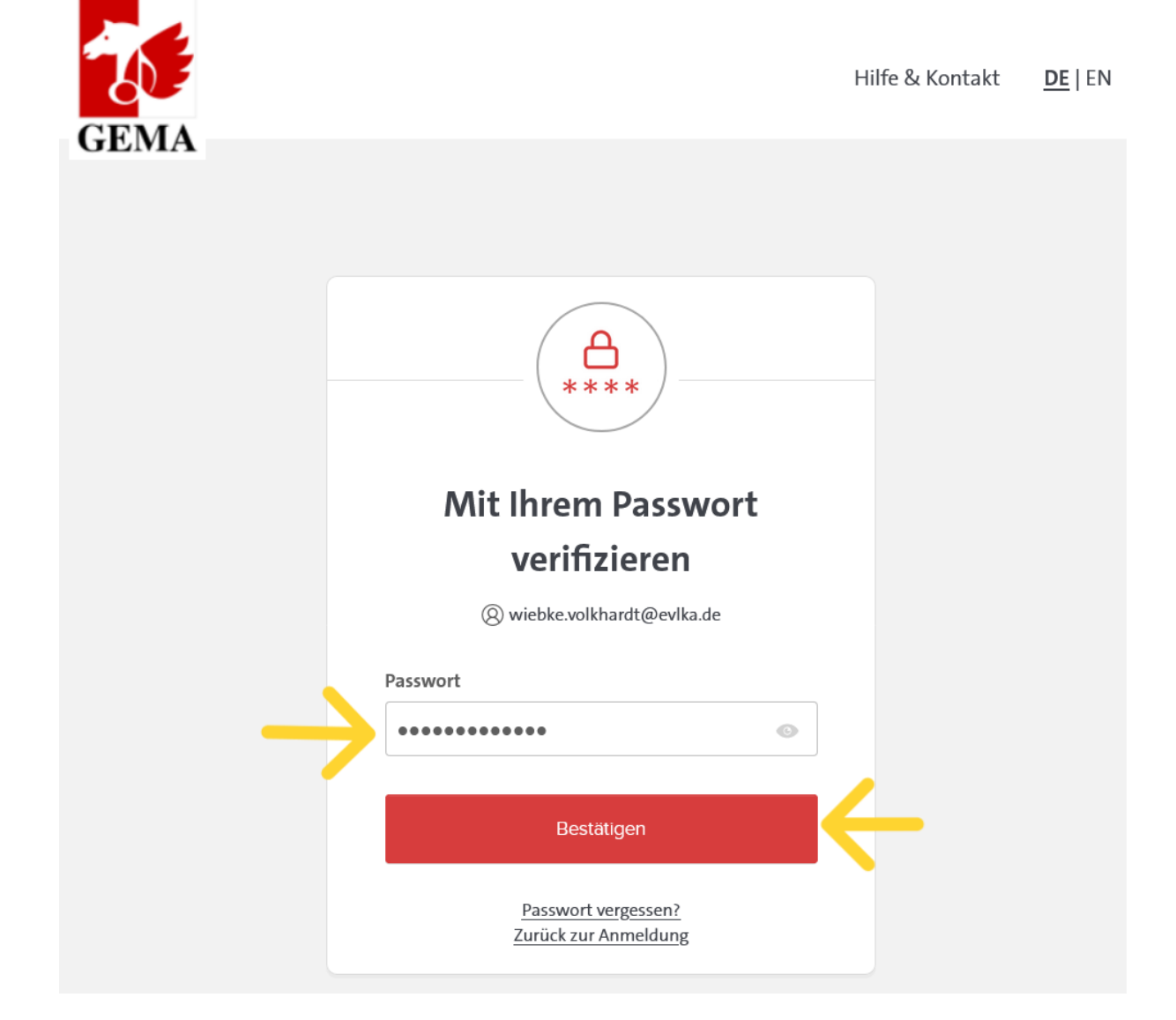

## Schritt 3: So verknüpfen Sie eine bestehende Kundennummer mit Ihrem digitalen Zugang zum GEMA-Portal

Loggen Sie sich hierzu zunächst in das GEMA-Portal ein (siehe Schritt 2). Auf der Startseite im Onlineportal wird direkt darauf hingewiesen, dass Sie Ihre bestehende Kundennummer mit Ihrem digitalen Zugang verknüpfen können.

Dieser Schritt ist notwendig, damit die GEMA Sie als evangelische Kirchengemeinde und damit als Teil des Pauschalvertrages der EKD eingruppiert.

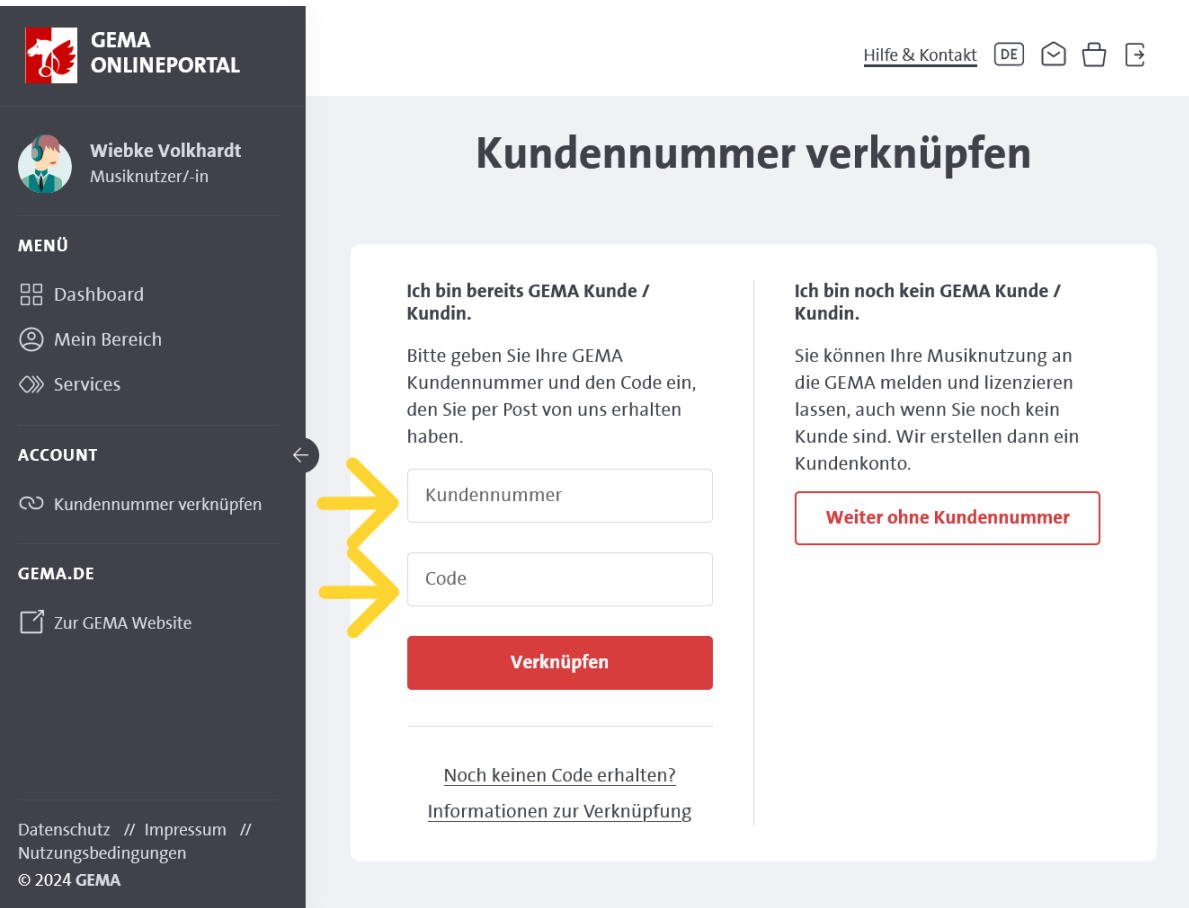

Eine Kundennummer haben Sie dann, wenn Sie in der Vergangenheit bereits eine Rechnung von der GEMA erhalten haben. Diese Nummer hat die GEMA vergeben und sie steht im Betreff oder im Briefkopf oben rechts im Anschreiben der Rechnung. Die Kundennummer hat in der Regel zehn Ziffern. Geben Sie diese Kundenummer in das obere weiße Feld "Kundennummer" ein.

Die Eingabemaske fragt als nächstes einen Code ab. Dieser Code wurde individuell von der GEMA vergeben und soll sicherstellen, dass Sie tatsächlich die Daten eines bestehenden Kunden mit Ihrem digitalen Zugang verknüpfen wollen. Dazu hat die GEMA diesen vierstelligen Code in einem postalischen Schreiben verschickt. Die Schreiben wurden im Herbst 2023 an alle Bestandskunden verschickt. Geben Sie diesen Code in das untere weiße Feld "Code" ein und klicken Sie auf den roten Kasten "Verknüpfen". Ihr digitaler Zugang ist nun mit einem bestehenden Kundenkonto verknüpft.

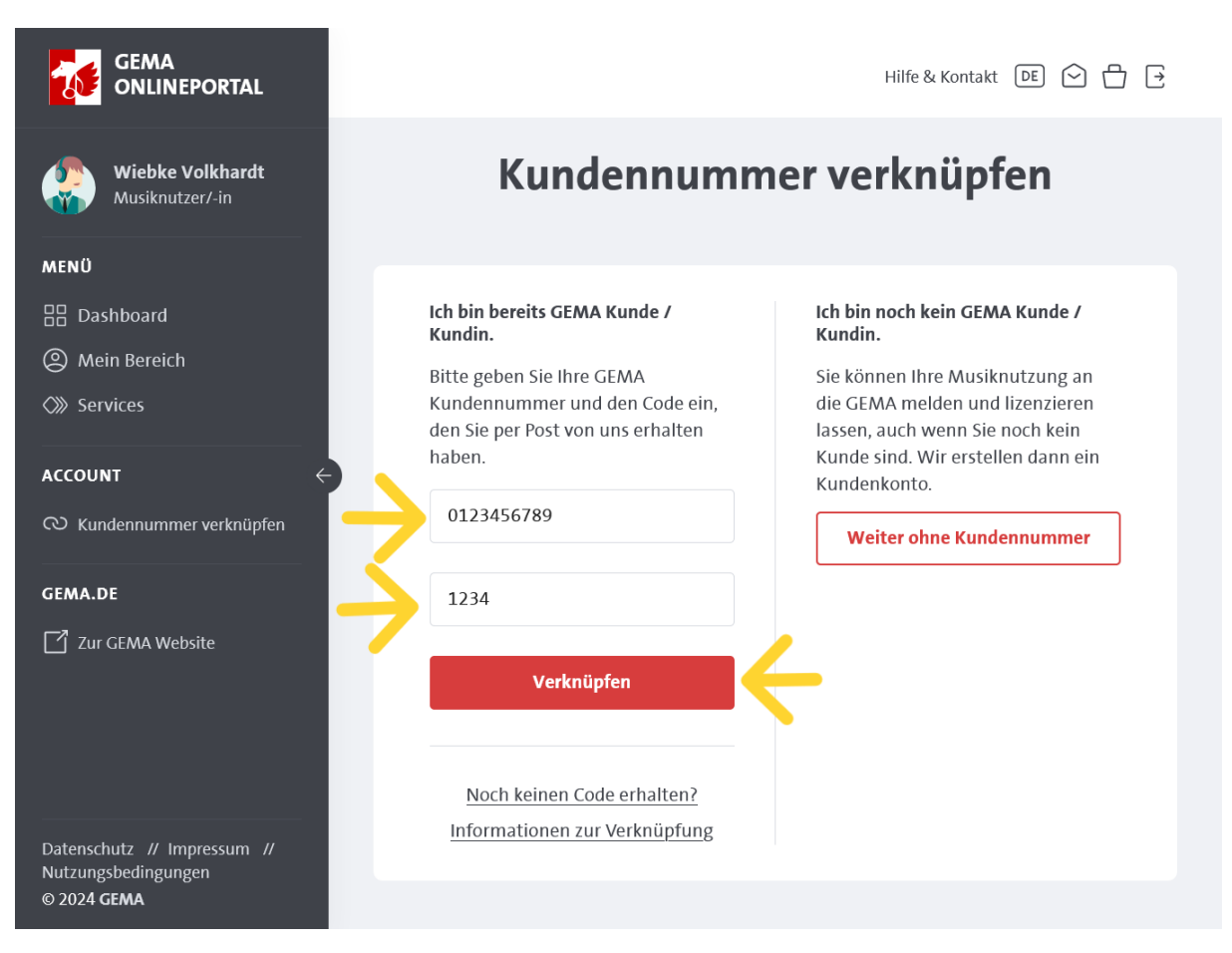

Möglicherweise haben Sie das erwähnte Schreiben der GEMA mit dem Code nicht erhalten oder haben es nicht mehr vorliegen. Die GEMA kann Ihnen den Code erneut per Post zuschicken. Klicken Sie hierfür "Noch keinen Code erhalten?" unterhalb des roten Kastens.

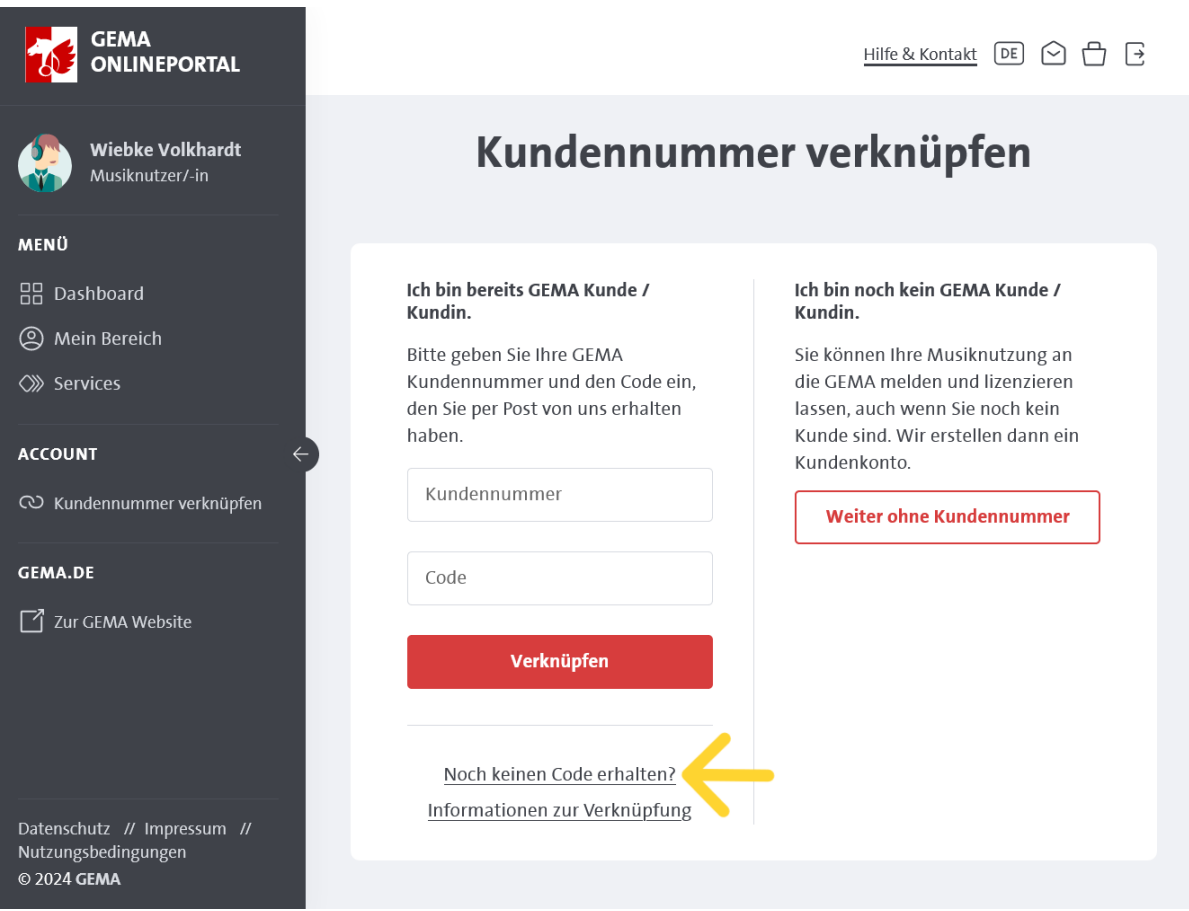

Falls Sie bisher noch kein Kunde bei der GEMA gewesen sind, haben Sie keine Kundennummer und die GEMA kann Ihnen daher auch keinen Code zuschicken. Klicken Sie in diesem Fall auf den weißen Kasten mit der roten Umrandung und der roten Schrift "Weiter ohne Kundennummer". Die GEMA wird Ihnen dann eine neue Kundennummer zuteilen.

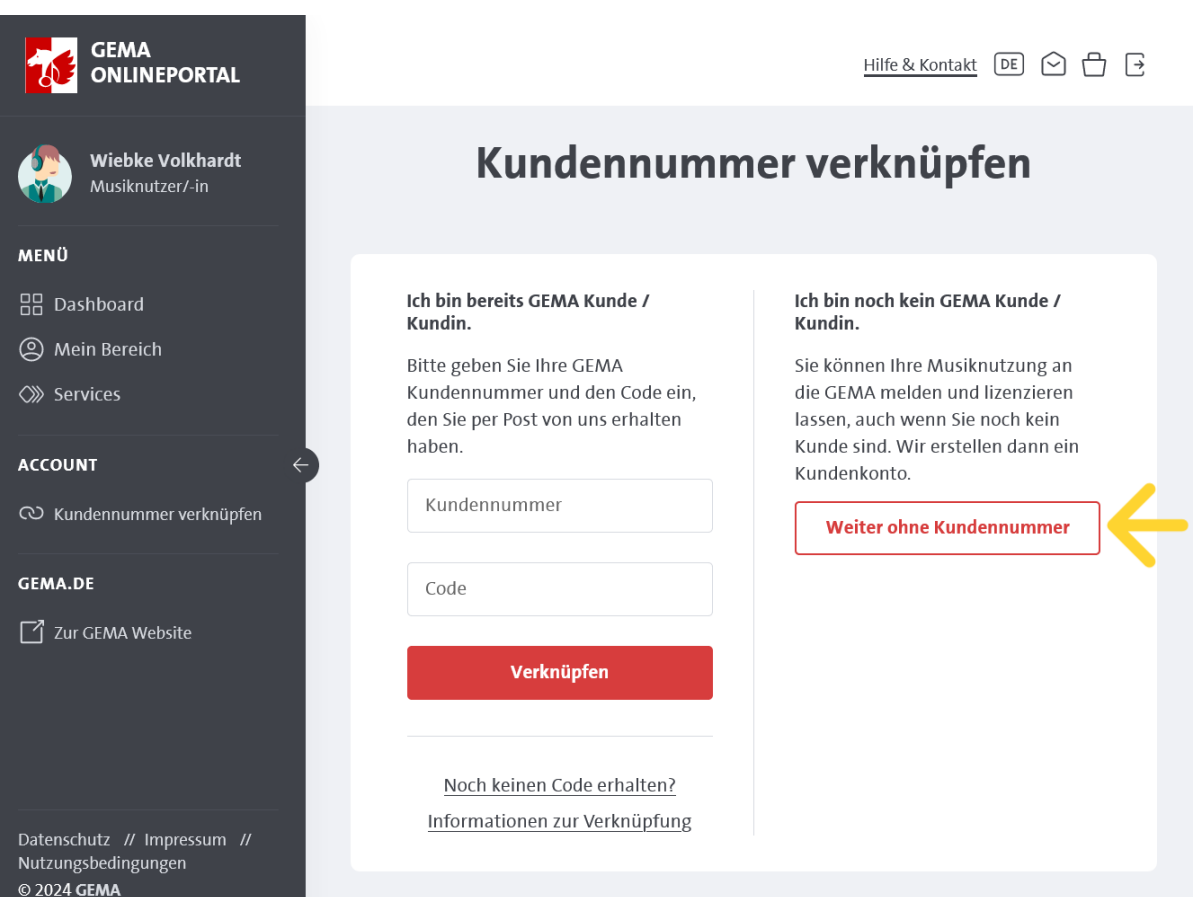